## Opomini kot dogodek na stranki

Zadnja sprememba 17/05/2021 12:34 pm CEST

Vsak posamezni izstavljen opomin se shrani med dogodke na stranki. V nastavitvah programa **DK / Opominjanje / Načini opominjanja – 1. opomin** je potrebno nastaviti šifro dogodka za opomin, npr. kot prikazuje slika spodaj:

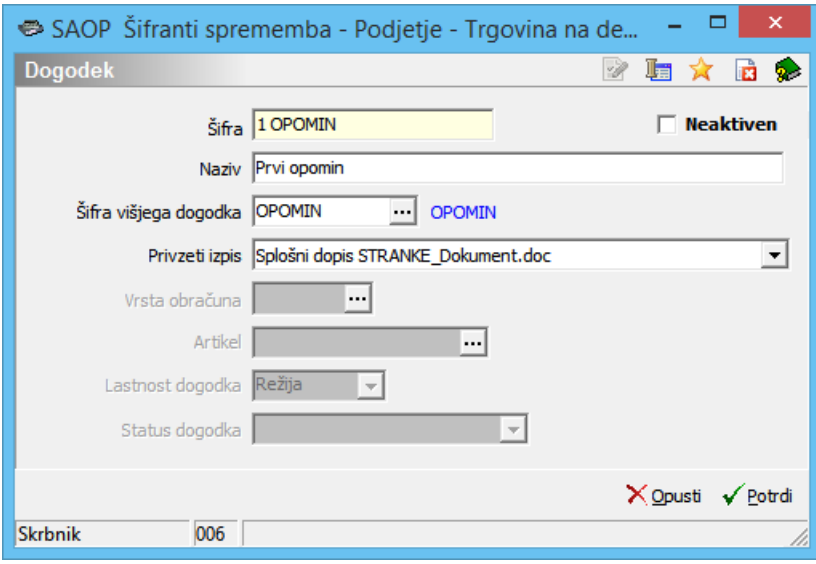

Na podlagi teh nastavitev se nam opomin shrani med dogodke na stranki, kjer lahko spremljamo vse poslovne dogodke, ki so povezani z izbrano stranko. Določeni dogodki se na podlagi nastavitev posameznih modulov, avtomatično shranjujejo na stranko, npr. izvršbe, opomini, izdani računi, … Dogodke pa lahko tudi ročno vnesemo na stranko, npr. ponudbe, reklamacije,...

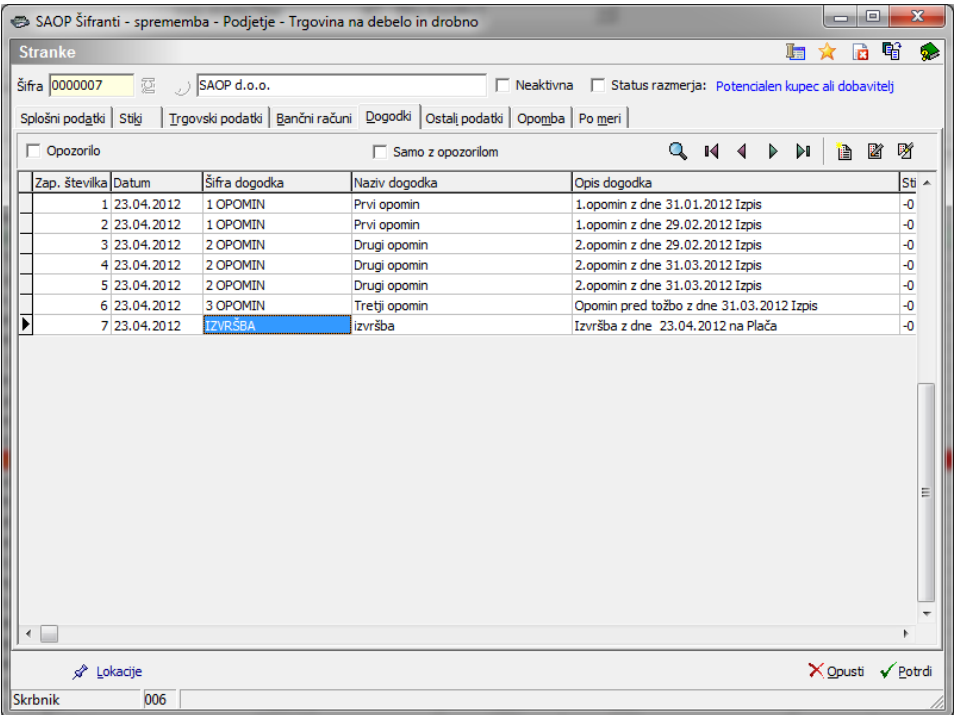

Podrobnejše si oglejmo dogodek Opomin. Najprej se postavimo na vrstico, ki si jo želimo podrobnejše ogledati. Kliknemo na gumb Popravi zapis ni se nam odpre spodnje okence.

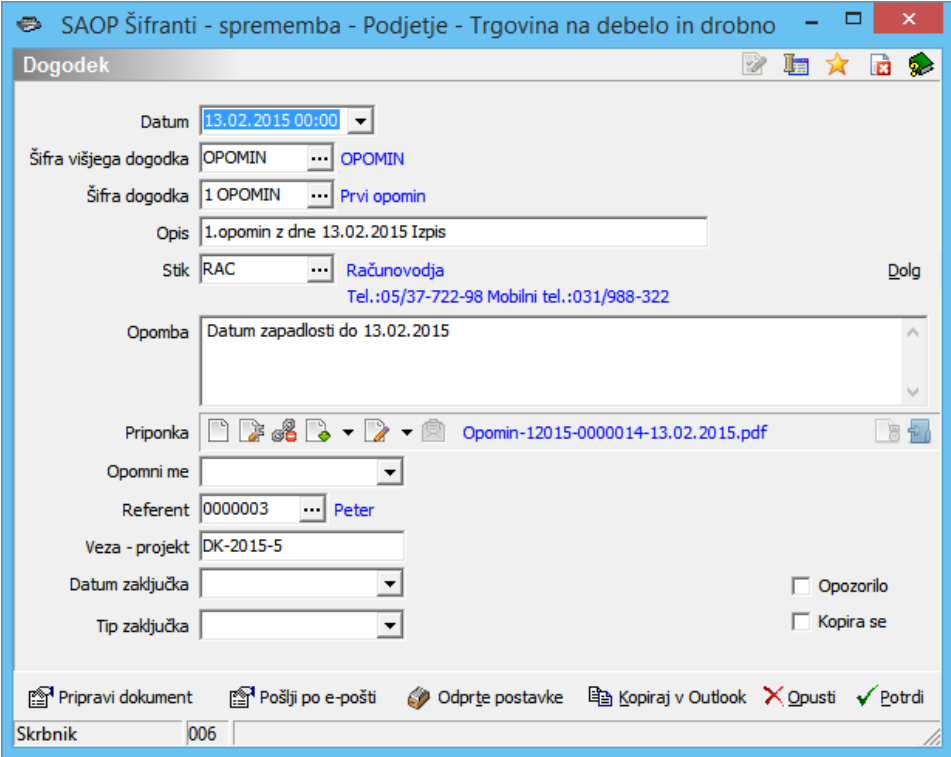

- **Datum** zapiše se dan, na katerega jebil opomin izstavljen.
- **Šifra dogodka in Šifra višjega dogodka** shrani se šifra za opomine iz nastavitev DK.
- **Opis** zapiše se informacija opripravljenem opominu.
- **Stik** namenjen je informaciji kontaktne osebe stranke dolžnika.
- **Dolg** ob kliku na gumb se nam v polje opomba zapiše višina trenutnega dolga stranke.
- **Opomba** lahko vpišemo kakršnokoli informacijo, dogovor.
- **Priponka** v priponko se shrani pripravljen izpis opomina.
- **Opomni me** zapiše se datum in ura opozorila. Datum se zapiše na podlagi št. dni za opozorilo, ki smo jih vnesli v nastavitvah DK / Opominjanje. Na podlagi tega podatka bomo lahko dogodke, ki ustrezajo določenemu datumu oziroma obdobju, pregledovali.
- **Referent** vnesemo referenta, ki je dogodek zapisal.
- **Veza – projekt** v našem primeru, gre za dogodekopomin, ki smo ga pripravili v modulu DK, zapiše se – projekt DK in oznakaopomina.
- **Datum zaključka** datum vpišemo, ko je dogodek zaključen.
- **Tip zaključka** izberemo tip zaključka.
- **Opozorilo** če dodamo kljukico, bo dogodek v razpredelnici dogodkov postavljen na prvo mesto in obarvan rdeče.
- **Pripravi dokument** Pripravi MS Word dokument na podlagi izbranega vzorca (privzet vzorec vsebuje podatke o pošiljatelju naslovniku in vsebini).
- **Pošlji po e-pošti** Dokument v priponki lahko pošljemo po e-pošti. Ob kliku na gumb se odpre elektronsko sporočilo z izpolnjenim naslovnikom (iz polja Stik), zadevo, vsebino in priponko, sporočilo pa lahko še dodatno oblikujemo.
- **Odprte postavke** gumb nam omogoča dostop do odprtih postavk stranke.
- **Kopiraj v Outlook** dogodek si lahko kopiramo v Outlook. V primeru, da imamo dogodek shranjen v Outlooku, nas Outlook opozori na datum vpisan v polju Opomni me.